# Konfigurieren der Access Port Multicast TV Virtual Local Area Network (VLAN)- Mitgliedschaft auf einem Switch Ī

# Ziel

Mit einem Virtual Local Area Network (VLAN) können Sie ein Local Area Network (LAN) logisch in verschiedene Broadcast-Domänen segmentieren. In Szenarien, in denen sensible Daten in einem Netzwerk übertragen werden können, können VLANs erstellt werden, um die Sicherheit zu erhöhen, indem eine Übertragung in ein bestimmtes VLAN bezeichnet wird. Nur Benutzer, die zu einem VLAN gehören, können auf die Daten in diesem VLAN zugreifen und diese bearbeiten. VLANs können auch zur Leistungssteigerung verwendet werden, da Broadcasts und Multicasts nicht mehr an unnötige Ziele gesendet werden müssen.

Multicast-TV-VLANs ermöglichen Multicast-Übertragungen an Teilnehmer, die sich nicht im gleichen Daten-VLAN befinden, ohne die Multicast-Übertragungs-Frames für jedes Teilnehmer-VLAN zu replizieren. Abonnenten, die sich nicht im gleichen Daten-VLAN befinden und mit dem Gerät mit unterschiedlichen VLAN-ID-Zugehörigkeiten verbunden sind, können denselben Multicast-Stream gemeinsam nutzen, indem sie die Ports derselben Multicast-VLAN-ID hinzufügen.

Der mit dem Multicast-Server verbundene Netzwerk-Port wird statisch als Mitglied in der Multicast-VLAN-ID konfiguriert. Durch das Senden von IGMP-Nachrichten (Internet Group Management Protocol) kommunizieren die Netzwerkports über Subscriber mit dem Multicast-Server und empfangen die Multicast-Streams vom Multicast-Server, wobei das Multicast-TV-VLAN im Multicast-Paket-Header enthalten ist.

Dieser Artikel enthält Anweisungen zum Konfigurieren von Access-Ports, um Mitglied eines Multicast-VLANs auf einem Switch zu werden.

Wenn Sie die in diesem Dokument enthaltenen Begriffe nicht kennen, sehen Sie sich [Cisco](/content/en/us/support/docs/smb/switches/Cisco-Business-Switching/kmgmt-2331-glossary-of-non-bias-language.html) [Business an:](/content/en/us/support/docs/smb/switches/Cisco-Business-Switching/kmgmt-2331-glossary-of-non-bias-language.html) [Glossar neuer Begriffe.](/content/en/us/support/docs/smb/switches/Cisco-Business-Switching/kmgmt-2331-glossary-of-non-bias-language.html) Ξ

# Anwendbare Geräte

- Serie Sx350
- SG350X-Serie
- Serie Sx500
- Serie Sx550X

# Softwareversion

- 1.4.7.05 Serie Sx500
- 2.2.5.68 Serie Sx350, Serie SG350X, Serie Sx550X

### Konfigurieren der Access Port Multicast VLAN-Mitgliedschaft auf dem Switch

### Zuordnen eines Access-Ports zu einem Multicast-VLAN

Eine oder mehrere IP-Multicast-Adressgruppen können demselben Multicast-TV-VLAN zugeordnet werden. Jedes VLAN kann als Multicast-TV-VLAN konfiguriert werden. Ein Multicast-VLAN verfügt über folgende Funktionen:

- Ein einem Multicast-TV-VLAN zugewiesener Port wird automatisch zum Multicast-TV-VLAN hinzugefügt.
- Pakete, die über Ausgangs-Ports im Multicast-TV-VLAN übertragen werden, sind nicht markiert.
- Der Parameter "Frame Type" des Ports ist auf "Admit All" (Alle zulassen) gesetzt, wodurch Pakete ohne Tags zugelassen werden können.

Führen Sie die folgenden Schritte aus, um eine Multicast-TV-Gruppe einem VLAN zuzuordnen:

Schritt 1: Melden Sie sich beim webbasierten Dienstprogramm an, und wählen Sie Erweitert aus der Dropdown-Liste Anzeigemodus aus.

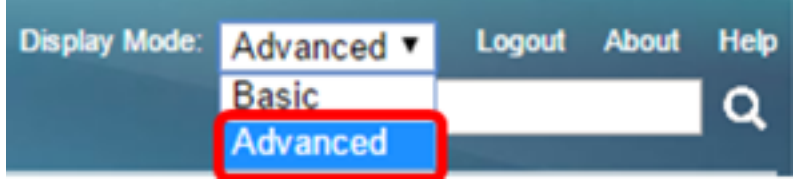

Hinweis: Wenn Sie über einen Switch der Serie Sx500 verfügen, fahren Sie mit [Schritt 2 fort](#page-1-0).

<span id="page-1-0"></span>Schritt 2: Wählen Sie VLAN Management > Access Port Multicast TV VLAN > Port Multicast VLAN Membership aus.

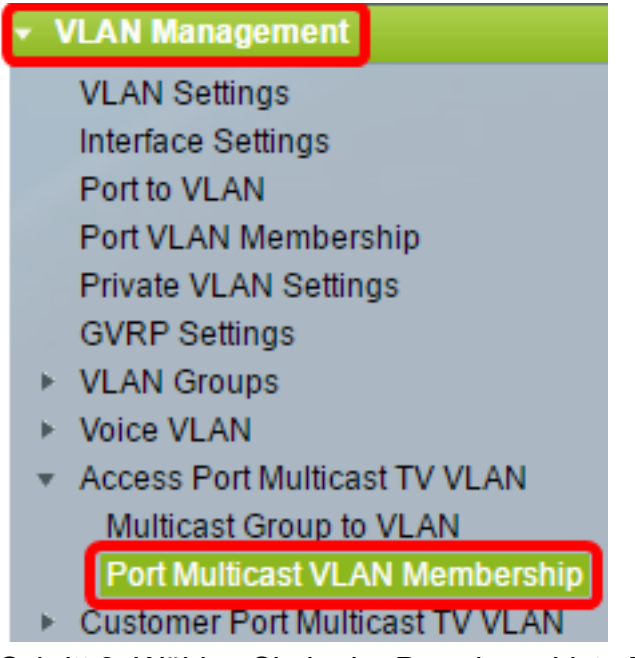

Schritt 3: Wählen Sie in der Dropdown-Liste Multicast TV VLAN eine VLAN-ID aus.

# Port Multicast VLAN Membership

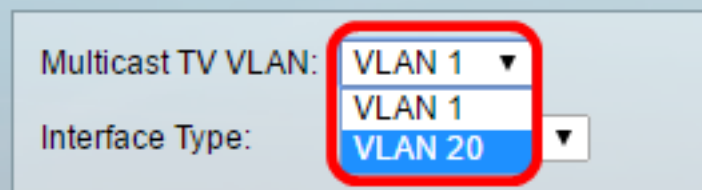

Hinweis: In diesem Beispiel wird VLAN 20 ausgewählt. Um zu erfahren, wie Sie ein VLAN auf einem Switch konfigurieren, klicken Sie [hier](https://www.cisco.com/c/de_de/support/docs/smb/switches/cisco-small-business-200-series-smart-switches/smb5097-configure-a-vlan-on-a-switch.html), um Anweisungen zu erhalten.

Schritt 4: Wählen Sie in der Dropdown-Liste Schnittstellentyp einen Schnittstellentyp aus.

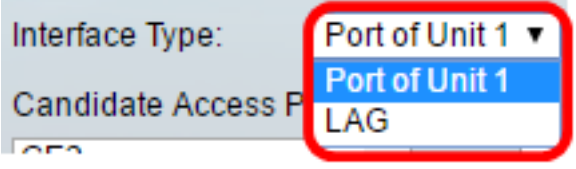

Folgende Optionen stehen zur Verfügung:

- Einheit Die Einheit-ID der Einheit (aktiv, Mitglied oder Standby) im Stack und die Anzahl der Ports, die darin verfügbar sind, wird im Bereich "Candidate Access Ports" (Zugangsports) angezeigt.
- LAG Die verschiedenen Ports des Switches werden zu einer Gruppe zusammengefasst, die als Link Aggregation Group (LAG) bezeichnet wird. Wenn diese Option ausgewählt ist, werden die verfügbaren LAGs im Bereich "Candidate Access Ports" (Zugangsports für Kandidaten) angezeigt.

Hinweis: In diesem Beispiel wird Port von Einheit 1 ausgewählt.

Schritt 5: Die Liste der Access Ports für Kandidaten enthält alle Zugriffsports, die auf dem Gerät konfiguriert sind. Wählen Sie eine Schnittstelle aus, und klicken Sie dann auf die >-Schaltfläche, um die Ports in den Bereich Mitgliederzugangsports zu verschieben.

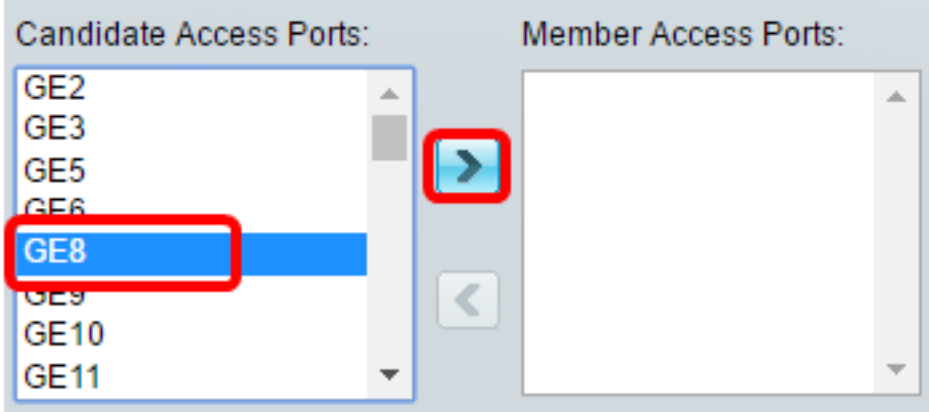

Hinweis: In diesem Beispiel wird GE8 ausgewählt.

Schritt 6: Klicken Sie auf Apply, um die konfigurierten Einstellungen in der aktuellen Konfigurationsdatei zu speichern.

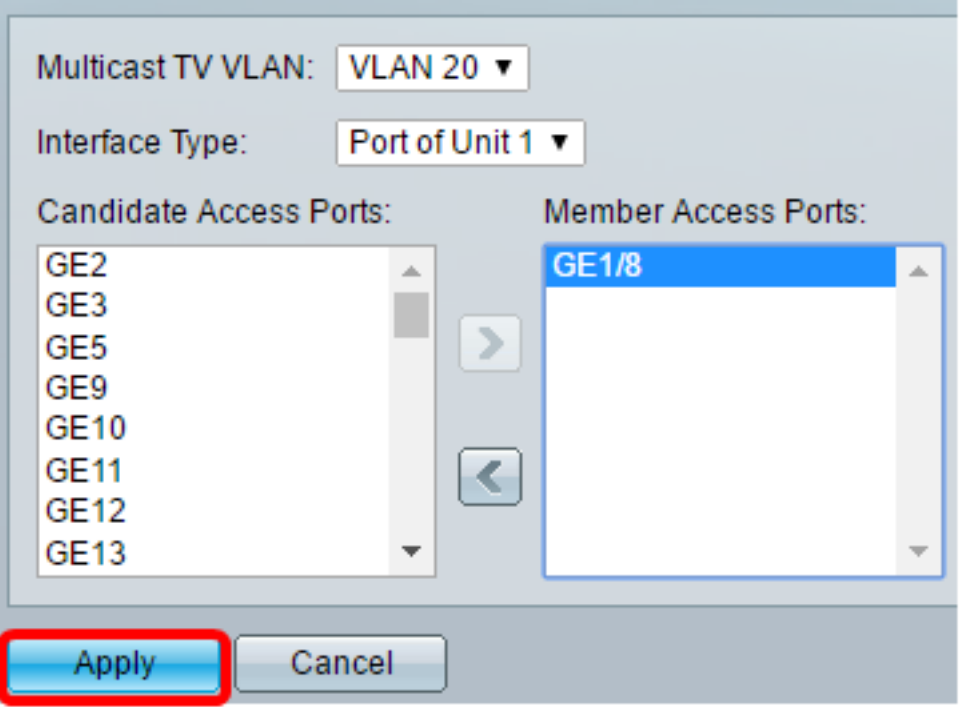

Schritt 7: (Optional) Klicken Sie auf Speichern, um die Einstellungen in der Startkonfigurationsdatei zu speichern.

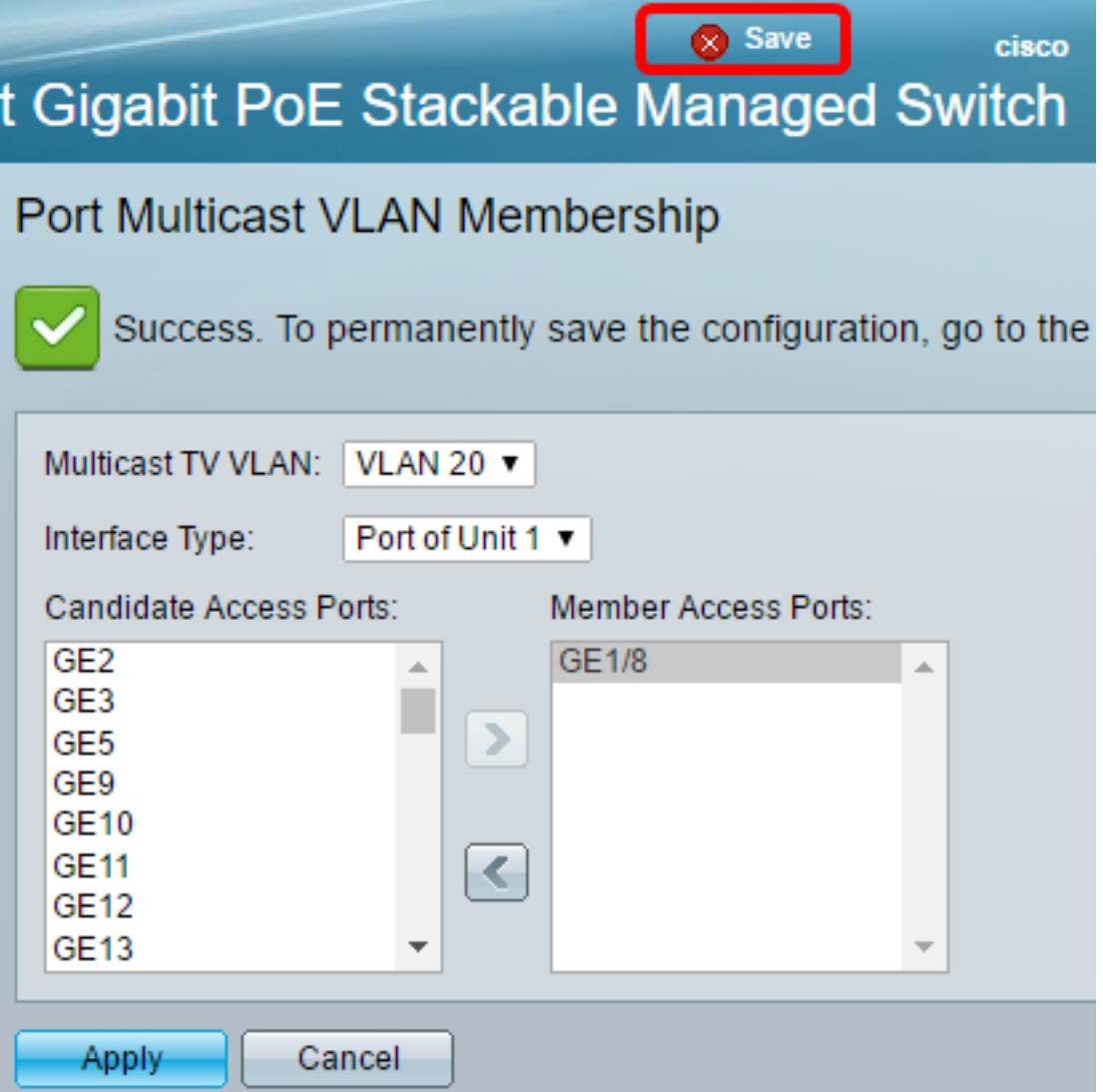

Sie sollten jetzt eine Port-Multicast-TV-Gruppe für VLAN konfiguriert haben.

#### Entfernen eines Access-Ports aus einem Multicast-VLAN

Schritt 1: Wählen Sie im Bereich Mitgliederzugangsports eine Schnittstelle aus, und klicken Sie dann auf die <Schaltfläche, um die Ports wieder in den Bereich Zugangsports für Kandidaten zu verschieben.

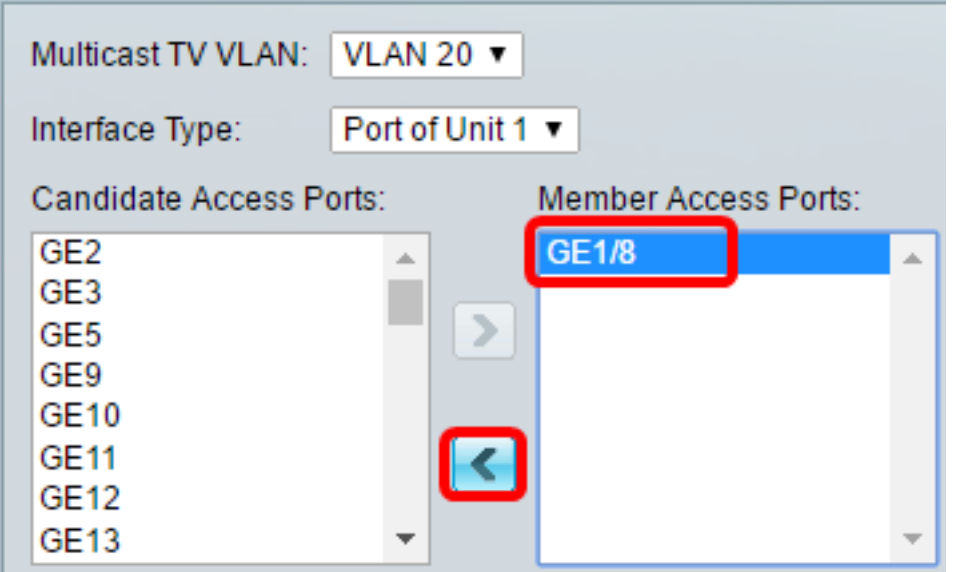

Hinweis: In diesem Beispiel wird GE1/8 ausgewählt.

Schritt 2: Scrollen Sie nach unten bis zum Ende der Liste Zugangsports (Candidate Access Ports), um die Bewegung des Ports zu bestätigen.

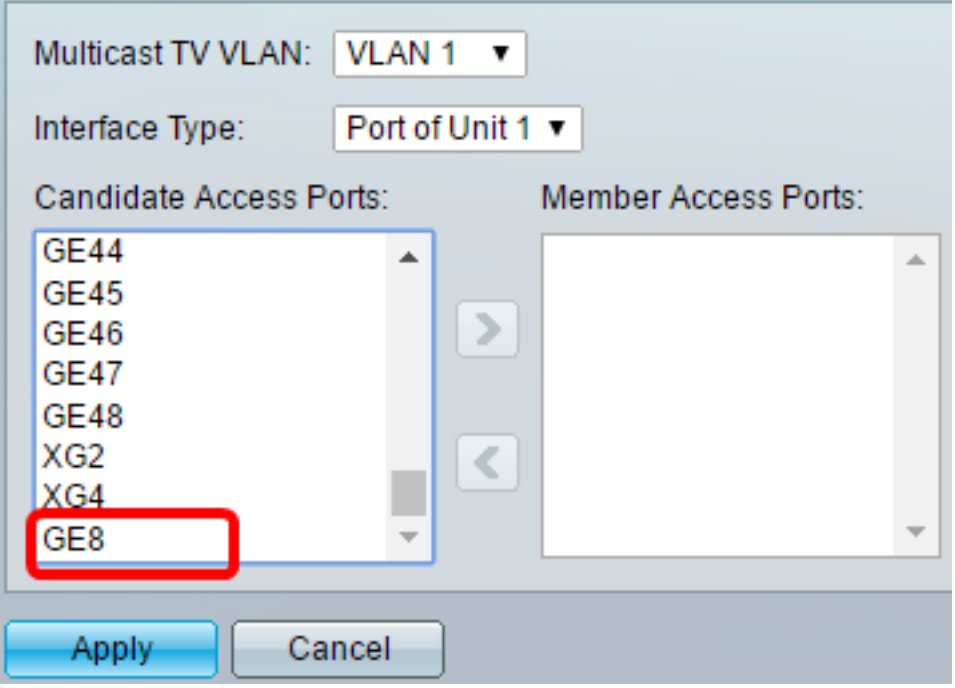

Schritt 3: Klicken Sie auf Apply, um die Einstellungen in der aktuellen Konfigurationsdatei zu speichern.

Schritt 4: (Optional) Klicken Sie auf Speichern, um die Einstellungen in der Startkonfigurationsdatei zu speichern.

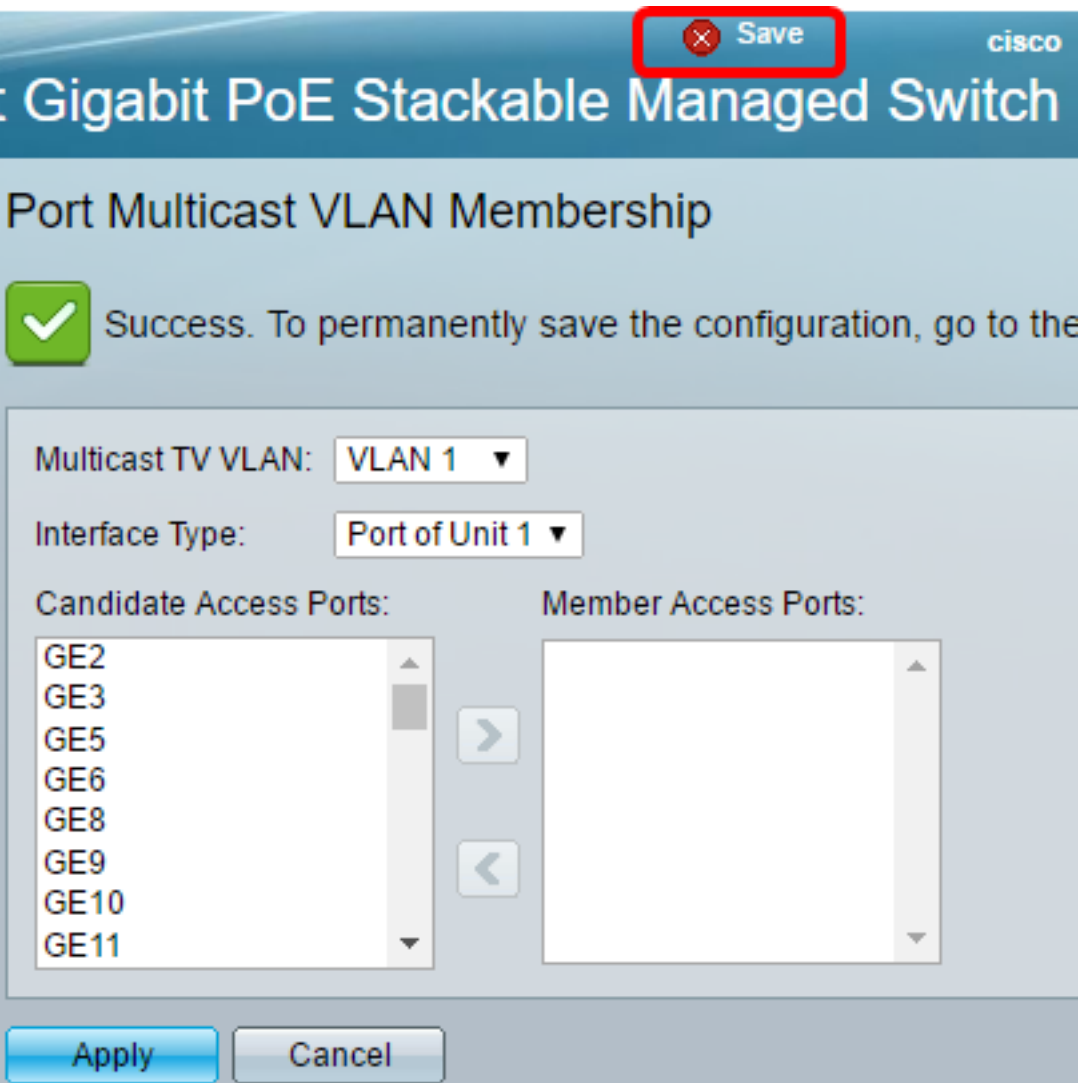

Sie sollten jetzt einen Zugriffsport für ein Multicast-TV-VLAN auf Ihrem Switch konfiguriert haben.

Klicken Sie auf diesen Link, um die **[Mitgliedschaft des Kunden-Ports für Multicast TV Virtual Local](/content/en/us/support/docs/smb/switches/cisco-350-series-managed-switches/smb3131-configure-customer-port-multicast-tv-virtual-local-area-netw.html)** [Area Network \(VLAN\) auf einem Switch zu konfigurieren.](/content/en/us/support/docs/smb/switches/cisco-350-series-managed-switches/smb3131-configure-customer-port-multicast-tv-virtual-local-area-netw.html)